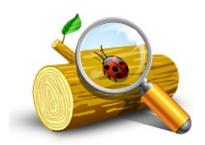

## **Welcome to Event Log Explorer Help**

This help system is a place to find information about Event Log Explorer.

Introduction

Concept

Event Log Explorer basics

License agreement

#### Introduction

Event Log Explorer is a software for viewing, monitoring and analyzing events recorded in Security, System, Application and other logs of Microsoft Windows operating systems. It extends standard Event Viewer monitoring functionality and brings new features.

#### **Main features of Event Log Explorer:**

- » Multiple-document or tabbed-document user interface depending on user preferences
- » Favorites computers and their logs are grouped into a tree
- » Viewing event logs and event logs files
- » Merging different event logs into one view
- » Archiving event logs
- » Event descriptions and binary data are in the log window
- » Event list can be sorted by any column and in any direction
- » Advanced filtering by any criteria including event description text
- » Quick Filter feature allows you to filter event log in a couple of mouse clicks
- » Log loading options to pre-filter event logs
- » Switching between disk and memory for temporary data storing
- » Fast search by any criteria
- » Fast navigation with bookmarks
- » Compatibility with well-known event knowledgebases
- » Sending event logs to printer
- Export log to different formats

# Multiple-document or tabbed-document user interface depending on user preferences

Event Log Explorer provides you with 2 user interface types. Multiple-document interface (MDI) allows you to open unlimited number of event logs and place them all inside the main window of Event Log Explorer. Tabbed-document interface (TDI) allows you to open unlimited number of event logs and features the best way of navigation between logs.

#### Favorites computers and their logs are grouped into a tree

With Event Log Explorer you can view event logs on different computers. For your convenience you can group your computers in a tree. Then you can simply select the desired event log from the desired computer, and it will be opened immediately.

#### Viewing event logs and event logs files

With Event Log Explorer you can open event logs as event log files. To open an event log file, just select **File / Open Log File**.

#### Merging different event logs into one view

You can unite several event logs (or event log files) in one log view. Such consolidation view (Merger) may significantly simplify process of analysis. You can have unlimited number of mergers in Event Log Explorer workspace.

#### **Archiving event logs**

Archiving event logs is very important task. Very large event logs affect system performance, but administrators must be ale to analyze past events. The appropriate solution is to limit the size of event logs, and backup event logs on regular basis. Event Log Explorer allows you to save opened event log as an event log file manually or automatically.

#### Event descriptions and binary data are in the log window

Unlike standard Event Viewer, Event Log Explorer allows you to view the description and binary data of each event without additional commands. All descriptions are displayed in the Event Description box of log window. You can close this box if you don't need to read event descriptions. You can also display event descriptions in the event list as a column.

#### Event list can be sorted by any column and in any direction

Event Log Explorer allows you to sort event list by any column - just click on the column header, and event list will be re-sorted immediately. If you click on the column twice - the event list will be resorted in the backward direction.

#### Advanced filtering by any criteria including event description text

You can easily filters events in the list by any criteria. The criteria are reusable - you can save them as a file and apply for another event logs.

# Quick Filter feature allows you to filter event log in a couple of mouse clicks

It is very easy to filter event log by a single column value. Simply click right mouse button on a cell that will be considered as a filter criteria and you will be prompted to filter on this criteria. E.g. if you click in column "Type" on a cell "Information", you can set a quick filter on Type="Information" criteria.

#### Log loading options to pre-filter event logs

You can pre-filter event log when it's opening. This will reduce memory consumption, increase performance and make log view clear.

#### Switching between disk and memory for temporary data storing

You can choose where to load event logs: to RAM for best performance or to disk to reduce memory consumption.

#### Fast search by any criteria

With Event Log Explorer you can easily search for event that meets a certain criteria. Just use **View / Find** command to start search. To find a next event that meets this criteria, please use **View / Find Next** command.

#### Fast navigation with bookmarks

Bookmarks allow you to mark an event in Log View and then you can easily return to this event.

#### Compatibility with well-known event knowledgebases

You can get more information about event in the public event knowledgebases. Event Log Explorer supports EventID.net and Microsoft

knowlegebases.

#### **Sending Event Log to printer**

Unlike standard Windows Event Viewer, Event Log Explorer can print event logs. Print options let you select from several styles of print.

#### **Export log to different formats**

You can export your event logs to other formats. At the time, Event Log Explorer supports export to HTML, tab-separated and Excel documents.

## **Using Event Log Explorer (Basics)**

#### In this section:

**Opening Event Log** 

**Opening Event Log Files** 

**Viewing Event Logs** 

Sending Event Log to Printer

### **Opening Event Log**

When you start Event Log Explorer first time, you will see an empty log view area and computer tree with your local computer.

To open an event log from your local computer, click on ■ near the computer name in the computer tree. This will expand the computer node to show all event logs available. Double click on the log name you want to display - this log will be opened in the log view area.

To open en event log from a remote computer, add this computer to the computer tree. To add a computer to the tree, select **Tree->Add computer** from the main menu or just click . When the computer appears in the tree, expand it and select the desired event log. See also Event Log API

### **Opening Event Log Files**

To open en event log file select File->Open Log File->Standard or File->Open Log File->Direct or click . Browse for file and click OK. Standard open allows you to open .evt files on Windows NT, 2000, XP and .evtx on Windows Vista. Direct open allows you to open .evt files on all opearting systems. See also Direct Access to Event Log Files

### **Viewing Event Logs**

Event log view displays events as a multicolumn list. By default newest events are on the top.

To sort the list by a certain column, click on the column header. Click a second time to reverse the sort order. To sort event list from the oldest events to the newest or visa versa, select **View->Oldest First** or **View->Newest First** from the main menu.

If you open several event log views, you can switch between them using Ctrl+Tab key combination.

To navigate between events in a log view, use mouse, arrow keys or a navigator bar in the upper left corner of the log view.

A bottom side of event log view contains Description Box. It displays event description or binary data associated with the selected event. **View->Show Description Box** allows you to hide or show this box.

See also: Event Log View

## **Sending Event Log to Printer**

To print current event log view, select **File->Print** from the main menu or click **\exists**.

Select **File->Print Preview** or click **a** to preview the output before printing.

### **Event properties**

The Event Properties dialog box shows event attibutes, text description of the event and any available binary data. Binary data, which appears in hexadecimal format, is information generated by the program that is the source of the event record.

To display event properties dialog:
Activate Event Log View, highlight the event and select View->Event
Properties from the main menu or
just double click on the desired event in the log view.
Unlike Windows Event Viewer, you can open new Event Properties
dialogs for each log views.

To close Event Properties dialog, just press **Close** button. If you close a log view, the corresponding Event Properties dialog will be closed automatically.

## **Event Log Explorer Concept**

### In this section:

Workspaces

Computers Tree

Log Views

### Workspaces

Event Log Explorer has a document-oriented architecture. Event Log Explorer documents are called *workspaces*. When you start Event Log Explorer first time, it automatically creates an emtpy workspace **Untitled**.

Worspaces store Computers tree and Opened event log views including windows placement, filters, log loading options, etc). Workspaces don't store Event Log Explorer Preferences. All global options and preferences are stored in the user's registry.

If you maintain a large-scale network, it's a good idea to have different workspaces for different group of servers. To open a certain workspace, use **File->Open Workspace** command. To save workspace use File->Save Workspace or **File->Save Workspace** As.

### **Computers Tree**

Computers Tree is designed to provide you with quick access to event logs. You can add any number of computers to the tree and group them for better usability. When you click on the ■ sing near the computer name, Event Log Explorer dispalys all event logs available on this computer - double click on the log opens the event log immediately.

### **Log Views**

Log view is a visual representation of event log or event log file. Log view consist of event list, description box and control toolbar. You can open as many log views as you wish. Depending on the user interface style, log views are presented either as MDI child windows (for multiply document user interface) or as tabs (for tabbed document user interface). *Active log view* is the topmost log view (for MDI) or the active tab (for TDI).

All main menu commands for event log management apply to active log view only.

### **Event Log API**

Event Log Explorer supports both two APIs to access Windows Event Logs.

- » Legacy Event Log API, designed for Windows NT, 2000, XP and Windows 2003
- » New Event Log API, intoduced by Microsoft in Windows Vista/2008

When you open an event log, Event Log Explorer verifies if New API is available and displays select API dialog.

New Event API is available only when your local and remove computers are running at least Windows Vista operating system.

## **Filtering events in Event Log Explorer**

Event Log Explorer offers 5 ways of data filtering.

#### In this section:

Pre-filtering events (log loading options)

XML query filter

General filter

Quick filter

Linked event filter

### **Pre-filtering events (log loading options)**

Use pre-filtering to filter events during the log loading process.

You can pre-filter events by event age, event types and other parameters.

To set the global log loading options, open Preferences dialog and select Log View Defaults.

To change log loading options for active view, select **View->Log Loading Options** from the main menu.

### **XML Query Filter**

XML query filter also prefilters events, but unlike log loading options, it is executed on the target machine. This may significantly reduce network load and improve log loading performance.

To filter events using XML query, select **View->XML query** from the main menu. This will open XML Query window.

#### **General Filter**

To filter events in an event log view, select **View->Filter** from the main menu. This will open Filter/Search window. Enter your criteria in this window and press OK to apply the filter.

You **cannot** apply general filters one by one. You should change your current filter criteria if you want to narrow filtered list. To change the filter criteria, open Filter/Search window again - and modify the displayed filter criteria.

When you refresh the event list, general filter will be re-applyed after log reloading.

To clear filter, select View->Clear Filter.

### **Quick Filter**

Quick Filters is a comfortable way to filter event list by a single criterion.

To set a filter, find an event that meets your criteria, then click right mouse button on the cell of this event that you consider as the "criterion cell". The Event List context menu will appear.

The following quick filter criteria are available:

Column Name = Selected Value Column Name <> Selected Value

**Date >= Date of the current event** (option is available if the user pops menu up from the Date column).

**Date <= Date of the current event** (option is available if the user pops menu up from the Date column).

**Date&Time>= Date&Time** of the current event (option is available if the user pops menu up from the Time column).

**Date&Time** <= **Date&Time** of the current event (option is available if the user pops menu up from the Time column).

You **can** apply quick filters one by one - this lets you to narrow filtered list easy and clearly.

When you refresh the event list, all quick filters will be cancelled.

To clear quick filters, select **View->Clear Quick Filters** or **View->Clear Filter**.

#### Linked event filter

Linked Event Filter helps you to automate linking events by event id and description data and filter them.

Select **Advanced->Linked Event Filter** from the main menu to display Linked Event Filter dialog.

To clear linked event filter, select View->Clear Filter.

### **Bookmarking events**

Bookmarking is a handy way to navigate between events in log view. You can mark events in a log view with bookmarks and then quickly navigate between bookmarked events.

Bookmarked events are distinguished from others by their blue color.

To create or remove a bookmark on event highlight the event in the log view, then select **Event -> Bookmarks -> Toggle Bookmark** from the main menu.

To jump to a bookmarked event select **Event -> Bookmarks -> Next Bookmark** or **Event -> Bookmarks -> Previous Bookmarks**.

To remove all bookmarks select **Event -> Bookmarks -> Clear Bookmarks**.

You can bookmark events that match a certain criteria. Use **Event -> Bookmarks -> Bookmark by Criteria**. This will open Filter/Search window and let you input your own bookmark criteria.

See also: Event Log View

#### **Exporting Event Logs**

Event Log Explorer allows you to export current log view to different formats. Current version exports to Html documents, tab separated text files and Microsoft Excel (both legacy and 2007) documents.

To export current log view select **File->Export** from the main menu. In Export Log dialog box select target file format and export scope. Enable **Export event description** to add event descriptions to the export file.

Enable Close this dialog when export is done to close Export dialog right after export procedure is complete.

Note: Due to Excel document limitations, Event Log Explorer is unable to export more then 65500 events to Excel format. If you need to export more than 65500 events, you should export to Excel 2007 format.

You can also export event log into EVT file. Read Backing up Event Logs for more informaion.

## **Backing up Event Logs**

#### In this section:

Save Event Log As File Automatic Event Log Backup

### **Save Event Log As File**

To save current event log into event log file, select **File->Save Log As -> Save Event Log (backup)** from the main menu or click . To backup unopened event log, browse for the log in the computers tree, click right mouse button on it and select **Save Log As** from the drop-down menu.

By default Windows Event Log service doesn't allow backups across the network. It means that if you need to backup System log on \Server, you can only backup it to \Server.

When you backup event logs with Event Log Explorer, you can save logs to any computer across the net. In this case Event Log Explorer will backup event log locally to Windows\Temp folder, and move the backup file to the target computer.

You can save/export certain events from event log to .evt file. To do so, select File->Save Log As -> Save Displayed Events or File->Save Log As -> Save Selected Events from the main menu to create a new .evt files from the current event log view or currently selected events.

### **Automatic Event Log Backup**

Event Log Explorer helps you to automatically back up event logs. To do so, open Event Log Properties dialog (File->Log Properties for the current event log) and enable option: Backup log automatically, then clear it. When this option is enabled and the event log size reaches Maximum log size value, Windows Event Log service will automatically save the log into Windows\system32\config\ (for Windows 2000, XP, 2003 Server) or Windows\System32\winevt\Logs (for Windows Vista, 7and 2008 Server), and clear the log. The name of the backup file is a concatenation of the log file name and the date and time (in coordinated universal time, or UTC). The name has this format: LogName-year-month-day-hour-minute-seconds-millisecond.evt You must make sure to move or delete the backup log files from the System volume. If you do not, the volume may become full.

You can find extra information about auto auto-archiving at Microsoft's website

### **Export tree to backup batch**

You can automate creation of event log backup batch from Event Log Explorer.

To export Event Log Explorer computers tree to the backup batch, select **Tree->Export** to backup batch from Event Log Explorer main menu.

**Backup folder** - type the name of the destination folder or /NOBACKUP options.

In the **Computers** box, select the computer names which logs will be backed up, then select log names to backup.

Clear logs after backup adds /CLEAR option to Backup batch lines - this will force ELBACK.EXE to clear event logs after backup.

Review Backup batch and press Save button to save batch to file.

### **Add Computers Wizard**

Add Computers Wizard helps you to add a bulk number of computers to the tree.

To start the wizard, select **Tree -> Add Computers Wizard** from the main menu.

Add Computers Wizard starts automatically when you create a new workspace and option Run Add Computers Wizard is enabled in Workspace Preferences.

On the first page of the wizard you should specify the types of servers you would like to search for.

The following options are available:

- » All Windows NT workstations and servers
- » Domain controllers (primary and backup)
- » Standalone servers (not domain controllers)
- » Servers or workstations that run SERVER service
- » Servers running with Microsoft SQL Server
- » Servers sharing print queue
- Terminal Servers
- » Server clusters available in the domain

The next page will display the search result. You should choose which of the found computers will be added to the tree.

The last page displays the computers that will be added to the tree and allows you to select the group to which they will be added. If **Add description** is enabled, computer descriptions (if any) will be added to the tree as well.

### Log properties

To display log properties dialog:

Activate Event Log View and select **File->Log Properties** from the main menu or

Right click on the log name in the Computers Tree and select **Log Properties** from Tree context menu.

**Log file name** - name of the log file and its location.

**File size** - size of the log file in kilobytes (and bytes).

**File created** - when the log file was created.

**File modified** -when the log file was modified. Note that due to caching you can see events generated after this time.

File accessed - when the log file was accessed.

**Maximum log size** - log file size will not exceed this value.

When maximum log size is reached:

**Overwrite events as needed** - when the log is full, the newest events will replace the oldest.

Overwrite events older then xx days - when the log is full new events will replace the old ones only if they are older then xx days.

**Do not overwrite events (clear log manually)** - if the log is full, you should clear it manually. Note that non-administrative users will not be able to logon if the log is full.

**Backup log automatically, then clear it** - log will be saved as a file and the emptied. See also: Automatic Event Log Backup.

**Restore defaults** - resets **Event Log Size** options to default values. **Clear Log** - empties event log.

### **Credential manager**

Sometimes you may need to connect the remote computer with different credentials (Tree -> Connect with different credentials).

Event Log Explorer lets you automate connecting with different (alternative) credentials by storing required user credentials for each remote computer.

To open Credential manager, select **Advanced -> Credentials** from the main menu.

To add a new credential, click **Add** and input machine name, user name and user password. User credentials are stored in the workspace file, the password is encrypted.

To change an existing credential, click **Edit** button. To change several existing credentials, select several items in the list, then click **Edit** button.

To remove selected or all credentials, click **Remove** or **Clear all** respectively.

Whenever you connect any computer, Event Log Explorer will check if you assigned an alternative credential for this computer. If you did, it will try to apply this credential.

See also: Credentials conflict

#### **Credentials conflict**

Sometimes you need to connect the remote computer with different credentials (**Tree -> Connect with different credentials**). Such situation can occur when your account doesn't have enough permissions to access a remote log. However when you try to connect with different credentials, you may get credential conflict error:

Multiple connection to a sever or a shared resource by the same user, using more then one user name, are not allowed.

This error message appears in the **Connect Error** dialog, if connection is failed due to credentials conflict.

There are 3 ways to resolve this issue:

1. Disconnect previous connections to the server.

You can do it in the **Connect Error** dialog.

Sometimes this method doesn't work properly, e.g. when another local process reestablish connection to the server, and sometimes this method is not allowed because you may need the previous connections established.

2. Connect the remote server using IP address, instead of the computer name.

Just add a new computer to the tree, specifying it's IP address. E.g. if the remote server's IP address is 192.168.1.1, you can add it as \\192.168.1.1 or even 192.168.1.1

3. Run Event Log Explorer using different (required) credentials. In Windows XP you can just click right mouse button on the Event Log Explorer shortcut and select **Run as**. Then specify user name and password in the **Run As** dialog and press **OK**.

See also: Credential Manager

### **Analytical Reports**

Analytical reports serve to summarize events by a certain criteria and display data as a summary (pivot) table or a pivot chart.

To open Analytical Reports window select **Advanced->Analytical Reports** from the main menu.

Report lets you select report type.

**Export To** lets you to export summary (pivot) table to a file (HTML, Excel or Word).

**Reconcile** refreshes your summary table to reflect the latest changes of the original log view.

**Summary table** tab displays the summarized data as a pivot table **Pivot chart tab** displays the summarized data as a pivot chart

#### **Event Alerter**

Event Log Explorer can automatically monitor new events in event log view and alert you when a specific event occurs. This helps you to get informed about a problem right after it happen.

To open Event Alerts window, select **Advanced->Event Alerter** from the main menu.

You can add/change alert rule using Add/Change buttons.

**Clone** button clones current event rule.

**Save** button saves alerts to a file.

**Load** button loads previously saved alerts.

**Test Events** scans all events in the active event log view and alerts if an event matches one of the alert rules.

### Alert pattern dialog

Alert pattern dialog lets you edit alert rule.

**Event source** and **Event ID** define the pattern - the condition on which the rule will be applied.

**Action** defines the action to start when the condition matches the event.

**Run a program** indicates the program name and its command line parameters to start as alert action.

**Available parameters** box lists the event details you can pass as command line parameters to the program. Double click in the list copies the parameter into **Run a program** box.

#### **Example:**

You can set Event Log Explorer to send email using blat (or similar) program. Blat is an open-source free software available at <a href="http://sourceforge.net/projects/blat/files/">http://sourceforge.net/projects/blat/files/</a>

Let's say you want to monitor Application event 26214, source: Chkdsk (Checkdisk run).

**Event source:** Chkdsk.

**Event ID:** 26214.

#### **Action:**

C:\Utils\blat\blat.exe -to "John Doe" -subject "Event Alert" -f john@server.com -server server.com -u john -pw password -body "Checkdisk event! Logname: [LogName]; Time: [TimeStamp]; EventId: [EventIDNorm]; User: [UserName]; Computer: [Computer] "

Whenever this event appears, you will get email:

Checkdisk event! Logname: Application on STORM, Time: 3/1/2012 4:06:09 PM; EventId: 26214; User: N/A; Computer: STORM

#### Notes:

Event Alerter tests new events only when event view is refreshing. So you should either enable autorefresh using **View->Auto-refresh** or schedule refresh using **Scheduler**.

When you enable Event Alerter, you will automatically activate option **Only new events after refresh**. This guarantees that only new events will be tested and you will not get recurring alerts on the same event.

#### **Custom columns**

Custom columns options allow you to add your own columns to the event list.

This feature is mostly helpful for Security event logs when you need to display some information from the event description, e.g. Account name, User logon name, file name, process name etc.

To display Custom column dialog box, select **View->Custom Columns** from the main menu of the program or right click on a column title in the event list and then select Custom Columns.

Event Log Explorer lets you add up to 5 custom columns. Just click on **Colmn#** (# is a column number) in the top of the dialog to add a specific column.

**Load preset** fills the column from a saved preset.

**Column title.** Input display name of the column.

**Event source, Event ID(s).** Input source name and Event IDs for which custom column will be calculated. If you leave these fields empty, Event Log Explorer will try to calculate custom column for each event.

**Value.** Input how Event Log Explorer will calculate value of the custom column.

You should use description parameters in this field. Description parameters are enclosed in curly brackets.

Let's say you want to display user logon name from the followin event description

```
An account was successfully logged on.
Subject:
        Security ID:
                                 S-1-5-18
        Account Name:
                                 MIKE-HP$
        Account Domain:
                                 FSPR0
        Logon ID:
                                 0x3e7
Logon Type:
New Logon:
                                 S-1-5-21-1388294503-2733603710-27532
        Security ID:
        Account Name:
                                 Michael
        Account Domain:
                                 FSPR0
                                 0x13a0091e
        Logon ID:
```

Logon GUID: {00000000-0000-0000-0000-00000000000

Process Information:

Process ID: 0x2f8

Process Name: C:\Windows\System32\services.exe

Network Information:

Workstation Name: MIKE-HP

Source Network Address: -Source Port: -

Detailed Authentication Information:

Logon Process: Advapi Authentication Package: Negotiate

Transited Services: Package Name (NTLM only):
Key Length: 0

This event is generated when a logon session is created. It is gener The subject fields indicate the account on the local system which re The logon type field indicates the kind of logon that occurred. The The New Logon fields indicate the account for whom the new logon was The network fields indicate where a remote logon request originated. The authentication information fields provide detailed information a

- Logon GUID is a unique identifier that can be used to corr
- Transited services indicate which intermediate services ha
- Package name indicates which sub-protocol was used among t
- Key length indicates the length of the generated session k

You need to get information from New Logon->Account Name. So just input {New Logon\Account Name}

You can also specify a description parameter by index. This is helpful if you have localized version of event descriptions. To specify the parameter by index, just use input **PARAM[index]**. E.g. to get Account name, input

### {PARAM[6]}

You can input as many parameters as you wish. E.g. if you want to display user name as DOMAIN\ACCOUNT NAME, you should set value to

### {PARAM[7]}\{PARAM[6]}

or

{New Logon\Account Domain}\{New Logon\Account Name}

**Clear column** clears this column.

**Load column** loads this column or all columns from a file.

**Save column** saves this column or all columns into a file.

See also: Filter by description params

## **Computer properties**

To display computer properties dialog, highlight the computer in the Computers tree, click right mouse button on it and select Properties from the context menu.

**Description** - description of the computer. The description will appear in the tree near the computer name in parentheses.

**Group** - a group to which the computer belongs.

**Time correction** - a value that will be added to the time of each event on this computer.

Time correction is useful when you want to view event logs as you would be in other timezone. All event logs store event time in UTC. When you view event logs with Event Log Explorer, it automatically converts UTC to your local time. Sometimes you may want to view event logs in their server time zone. To do so, you should set time correction as hour difference between your local time zone and the remote server time zone.

You can press **Calculate** button to automatically calculate such difference.

**API to access event logs** - Windows API that Event Log Explorer will use to open and read event logs from this computer. Read more information about log API.

# **Color Coding**

Color coding allows you to easily distinguish between different events.

To display Color Coding dialog box, select **View->Color Coding** from the main menu of the program.

Each event can be displayed with a certain foreground color, background color and a certain font style.

Use **Add** button to add a new color code, **Change** - to Change the code, **Remove** - to remove selected color code from the list and **Remove All** to clear the list of color codes.

**Load** button loads color codes from a file.

**Save** button saves the current color codes to a file.

### **Scheduler**

Scheduler lets you automate some tasks.

You can schedule such tasks as Refresh, Export, or Print.

To start Scheduler, select **Advanced-> Scheduler** from the main menu.

To add a new task, click **New Task**. This will display Task Wizard.

In Task Wizard input task name (as you like) and task description.

Click Next.

Input when the task will start and specify the recurrence interval.

Click Next.

Select what task do you want to automate (Refresh, Export, Print)

Click Next.

Depending on your task you may need to fill task options.

Click Next, review your input and click Finish.

You can assign an unlimited number of tasks for one log view - just click **New Tasks** again to add a new task.

To apply the tasks and activate scheduler, click **OK** button.

Do disable scheduler, remove all tasks (e.g. using Clear tasks button).

If you want to apply a task to another log view, you can use **Copy** and **Paste** buttons in Scheduler dialog.

**Copy** copies highlighted tasks to Windows clipboard and **Pastes a task from clipboard into Scheduler.** 

## **Direct Access to Event Log Files**

Standard Windows Event Viewer as well as the overwhelming majority of Windows Event Log software reads Windows event file using Windows Event Log API. Event Log API works perfectly if log files are OK or your log file format is compatible with the API. If your log files are damaged or Event Log functions are inaccessible (e.g. you run Bart PE or you are trying to open EVTX files on Windows XP or 2003), Windows API will fail.

Direct File Open allows you to read event files without Event Log API functions.

Use Direct File Open (File->Open Log File->Direct) every time you open event log file and

- 1. This file seems to be damaged.
- 2. You start your computer from Bart PE or similar environment.
- 3. You computer is running Windows Vista or higher and you need to open legacy .Evt file.
- 4. Your computer is running Windows XP/2003 and you need to open .Evtx files.
- © 2005-2018 FSPro Labs. All rights reserved.

# Working with database

You can read events stored in a database and you can upload events into a database table.

Event Log Explorer support Microsoft SQL Server databases.

First you should connect the database. To do so, select Database->Connect from the main menu.

You cannot connect more than one database simultaneously. If you want to connect another database, you should disconnect the connected database before establishing a new connection.

To disconnect from the database, select Database->Disconnect from the main menu.

### **Create database**

Although it's recommended to create new databases from special tools like SQL Server Management studio, Event Log Explorer lets you create a new database.

To create database, click Create New Database in Database Connect dialog, type server name and your credentials and click Connect button. Then type database name, its file parameters and review or modify database creation script. Click Create button to start the creation script.

## **Upload events into table**

To upload events into a table from the active event view, select Database->Upload to Table from the main menu.

In Upload to table dialog, type table name and select the required upload options.

- » Append if table exists if checked, Event Log Explore will append events to the existing table. If not checked and table exists, Event Log Explorer will delete all events from the table before upload.
- Export XML data if checked, Event Log Explorer will extract XML for each event and upload it into the table. This may take long time on large event views, so we recommend using Event Log Database Export utility to upload events.

## Load events from table

To load events from the database, select Database -> Load from table. Select the required table name and click OK.

Event Log Explore will display events from the database table as a native windows event log.

#### See also:

Event Log Database Export utility (eldbx.exe)

# **Command line options**

Event Log Explorer allows you to open event logs from the command line:

Usage:

**ELEX.EXE** Workspace

or

ELEX.EXE [/CLEAN] [/OPENLOG lognames] [/OPENFILE filenames]

Workspace - workspace to open with Event Log Explorer /CLEAN - do not restore saved event log windows /OPENLOG - open event logs lognames /OPENFILE - open event log files filenames

#### Examples:

elex.exe C:\Data\MyLogs.elx
elex.exe /clean /openlog system \\server\security
elex.exe /openlog system application security
elex.exe /openfile C:\backup\system.evt "C:\app backup.evt"
\\server\c\$\eventlogs\sysback.evt
elex.exe /openlog server\security server\system /openfile
C:\backup\system.evt /clean

## **Preferences**

Preferences dialog window allows you to change default Event Log Explorer parameters.

Top open Preferences dialog, select **File->Preferences** from the main menu.

Changes you made in this dialog are stored into the user's registry, so they are global for different workspaces.

### General

User interface defines which user interface will be used.

In **Multiple document interface** (MDI) all event log views will reside under the main window.

In **Tabbed document interface** (TDI) all event log views will be contained within the main window, but only one of them is visible at the time.

**Click items as follows** defines the controls behavior on single or double click.

**Minimize to notification area** hides When Event Log Explorer from Windows task bar and displays Event Log Explorer icon in the system tray when the program is minimized.

**Font** and **Size** define the default font and its size for main Event Log Explorer window and event log views.

Visual Style defines Event Log Explorer visual style.

**Location of criteria files (filters)** defines a default path where Event Log Explorer will store event filter files. When Event Log Explorer starts, it loads filter names from this folder and displays them in **Load Filter** menu in the toolbar.

# **Log View Defaults**

This settings will be applied to new log views, created with Event Log Explorer. They will not affect existing log views.

**Enable auto-refresh** force Event Log Explorer to reread event logs every **Default auto-refresh** interval.

**Default sort order** defines a default criteria (column) the event list will be sorted by. Enable **Descending** if you want to sort the event list in descending order. We recommend you to set **Newest first** sorting criteria - this will increase event log loading process.

**Description server** defines server name where Event Log Explorer will get descriptions by default. E.g. you can set this field to LOCALHOST, and Event Log Explorer will try to get description from your local computer.

**Color coding file** defines the default color coding file for all new event views. See also: Color Coding.

#### **Log Loading Options**

**Temporary Data Storage** sets the location of temporary data. When Event Log Explorer reads events from logs, it uses a temporary storage for these events. You can choose between Memory and Disk storage. Memory is the best choice for relatively short event logs (up to 300 000 events). Disk is good for a large number of events.

**Event age** allows you to pre-filter event log by events age. **Event types** allows you to pre-filter event log by event type.

**Event IDs** allows you to pre-filter event log by events IDs. If you want to specify multiple IDs, please use coma as a delimiter. To specify a range of IDs, use "-".

You can use "!" to specify the exception list of events. All events and event ranges following "!" will be considered as exceptions. E.g. 10,100-1000,2000-5000!250,500-600,3000-3200 will be equal 10, 100-249,251-499,601-1000, 2000-2999,3201-5000

**User names** allows you to pre-filter event log by user name. To specify multiple user names, please use coma as a delimiter.

**Computers** allows you to pre-filter event log by computer name. To specify multiple computer names, please use coma as a delimiter.

We highly recommend you to pre-filter events by age and/or by type - this will force to load logs partially, reduce memory consumption and increase the performance.

#### **Appearance**

**Window width** and **Window height** define event log view window size. These options are effective only for MDI interface.

**Open maximized** - the new log view window will be maximized in the parent window. This option is effective only for MDI interface.

**Display grid lines** - if checked, event list will be displayed with grid lines. **Display description box** - if checked, when you open a new event log window, the description box will appear in the bottom part of the window. **Description box** location - defines the default location of description box in log view windows.

**Description box height** - defines the height of the description box (in percentage of the log view height).

**Description box width** - defines the width of the description box (in percentage of the log view width).

**Description in line** - if checked, event list will be displayed with description column. Muiti-line descriptions will be converted into single-line once. Very long descriptions could be truncated in this column. **Autofit columns after loading** - if checked, Event Log Explorer will adjust columns width when you load or refresh event logs. Unlike all other Log View Defaults, this option is applied even to already opened log views.

# Workspace

On program start

**Open last used workspace** - if checked Event Log Explorer will start with last used workspace.

**Open empty workspace** - if checked Event Log Explorer will create UNTITLED workspace at start.

**On new workspace** defines the program behavior when creating a new workspace.

Add local computer to the tree - if checked, your computer will be automatically added as a first computer in the computers tree.

Run Add Computers Wizard - if checked, Event Log Explorer will start Add Computers Wizard to fill in the tree.

**Restore from workspace file** defines which kind of data should be restored from the workspace file.

## **Confirmations**

Confirmations define when Event Log Explorer will display warning messages.

When closing event log window - if checked, the program will not warn you when you close event log window.

When closing all event log windows - if checked, the program will not warn you when you use File / Close All command.

When quitting the program - if checked, the program will not warn you when you quit it.

When closing the workspace (auto save workspace) - if checked, the program will always save changed workspace when you close it.

# **Log Files**

**Default mode to open .EVT file** defines access mode to .evt files when you try to open .evt file.

**Standard** - Standard Win API access to .evt file. This option is default on Windows NT, 2000, XP, 2003 operating systems.

**Direct** - Direct access to .evt file. This option is default on Windows Vista. See also Direct Access to Event Log Files

**Associate Event Log Explorer with .EVT files**. Enable this option if you want Event Log Explorer to open .EVT files when you click on them in Windows Explorer.

**Associate Event Log Explorer with .EVTX files**. Enable this option if you want Event Log Explorer to open .EVTX files when you click on them in Windows Explorer.

**Automatically add log files to tree**. If checked, Event Log Explorer will add event log files you open to the tree.

**Put log files to group** defines group name to which event log files will be added.

#### **Print**

These options define the default print layout.

**Report title** - defines report header.

**Page footer** - defines text messages that will be displayed in the left, center and right part at the bottom of each report page.

**Striped report** - if checked, the report will be displayed or printed with horizontal stripes - this will highly increase report readability.

**Restore defaults** - resets report layout defaults.

Reporting variables:

[LogName] - name of the event log.

[CompName] - name of the computer.

[Page#] - Report page number.

[TotalPages] - Number of pages in the report.

[Program] - Name of this program (Event Log Explorer).

[Date] - Date of print.

[Time] - Time of print.

[IsFiltered] - Will display "Filtered" if the log view is filtered.

[IsFiltered2] - Will display "Filtered: xx of xxxx event(s)" if the log view is filtered.

# **Updates**

**Automatically poll for updates** - Hide Folders XP will be checking for updates automatically every (**Polling interval**) days.

**Last poll** - the date of the last check for updates.

**Do not display warning message before connecting the Internet** - if unchecked Event Log Explorer will display a dialog box notifying you about connecting the Internet.

# Main menu and toolbar

| Main menu command                               | Toolbar button                               | Command description                                                                                |
|-------------------------------------------------|----------------------------------------------|----------------------------------------------------------------------------------------------------|
| File -> New<br>Workspace                        |                                              | closes the current workspace and creates a new one.                                                |
| File -> Open                                    |                                              | closes the current workspace and opens                                                             |
| Workspace                                       |                                              | saved workspace from a file.                                                                       |
| File -> Save                                    |                                              | saves opened workspace to a file.                                                                  |
| Workspace                                       |                                              |                                                                                                    |
| File -> Save                                    |                                              | saves opened workspace to a new file.                                                              |
| <b>Workspace As</b>                             |                                              |                                                                                                    |
| File -> Open Log                                | <u>r</u>                                     | shows the Open Log dialog and lets you open an event log.                                          |
| File -> Open Log File                           |                                              | shows the Open Log File dialog and lets you pick an event log file to open.                        |
| File -> Merge Log                               |                                              | opens event log and merges it with the current event log view                                      |
| File -> Merge Log<br>File                       |                                              | opens event log file and merges it with the current event log view                                 |
| File -> Save Log As - > Save Event Log (Backup) | <b>\(\bar{\bar{\bar{\bar{\bar{\bar{\bar{</b> | performs full event log backup.                                                                    |
| File -> Save Log As - > Save Displayed Events   |                                              | saves the displayed events into .evt file.                                                         |
| File -> Save Log As - > Save Selected Events    |                                              | saves the selected events into .evt file.                                                          |
| File -> Clear Log                               |                                              | removes all events from event log.                                                                 |
| File -> Log<br>Properties                       |                                              | displays Log Properties dialog for active log view. See also: Log Properties, Computer Properties. |
| File -> Close                                   |                                              | closes current event log window.                                                                   |
|                                                 |                                              |                                                                                                    |

| File -> Close All File -> Export Log File -> Print Options |   | closes all opened event log windows. exports active event log view into different formats. selects the style in which event logs will be printed. |
|------------------------------------------------------------|---|----------------------------------------------------------------------------------------------------|
| File -> Print Preview                                      | À | displays active event log view in the print preview window as it would appear when printed.                                                       |
| File -> Print                                              |   | prints active event log view.                                                                                                    |
| File -> Preferences                                        |   | displays Preferences dialog to set up Event Log Explorer.                                                                                         |
| File -> Language                                           |   | selects user interface language.                                                                                                    |
| File -> Quit                                               |   | quits Event Log Explorer.                                                                                                    |
| Tree -> Add Group                                          |   | shows the Add Group dialog and lets you create a new group in the computers tree.                                                                 |
| Tree -> Add<br>Computer                                    |   | shows the Select Computer dialog and lets you add a new computer to the computers tree.                                                           |
| Tree -> Add<br>Computers Wizard                            |   | shows the Add Computers Wizard and lets you add several computers to the tree.                                                                    |
| Tree -> Remove                                             |   | removes a selected computer(s) or group(s) from the computer tree.                                                                                |
| Tree -> Export                                             |   | exports computer tree to XML file.                                                                                                    |
| Tree -> Import                                             |   | imports computer tree from XML file.                                                                                                    |
| Tree -> Connect with different credentials                 |   | displays Connect To dialog and connects a remote computer. See also: Credentials conflict.                                                        |
| View -> Show Grid<br>Lines                                 |   | shows/hides grid lines in the current event log view.                                                                                             |
| View -> Show Event Descriptions                            |   | shows/hides event descriptions box in the current event log view.                                                                                 |

**View -> Description** 

shows/hides event descriptions in the

| in line View -> Configure columns View -> Rename View -> Newest First |                     | event list. displays Configure columns dialog and lets you hide/show event log fields. changes capton of the current log view. sorts the active event log view from the newest events to the oldest. |
|-----------------------------------------------------------------------|---------------------|----------------------------------------------------------------------------------------------------|
| View -> Oldest First                                                  |                     | sorts the active event log view from the oldest events to the newest.                                                                                                    |
| View -> Filter                                                        | 7                   | shows the Filter dialog to filter events on a specific criteria.                                                                                                    |
| View -> Clear Quick<br>Filters                                        | <u>M</u>            | cancels all quick filters of the active event log view.                                                                                                    |
| View -> Clear Filter                                                  | ×                   | cancels all filters of the active event log view.                                                                                                    |
| View -> Filter<br>enabled                                             |                     | enables and disables active event filter. This lets you easily rollback to unfiltered state, and subsequently reactivate your filter.                                                                |
| View -> Find                                                          | oli <sup>a</sup> li | shows the Find dialog to search for an event that meets a specific criteria.                                                                                                    |
| View -> Find Next                                                     |                     | searches for the next event that meets the criteria, that you entered the last time in Find dialog for a current event log.                                                                          |
| View -> XML Query                                                     |                     | displays XML query dialog.                                                                                                    |
| View -> Log Loading<br>Options                                        |                     | displays Log Loading Options dialog.                                                                                                    |
| View -> Loading Options Enabled                                       |                     | enables and disables loading options prefiltering. This lets you easily rollback to unfiltered state, and subsequently reactivate your filter.                                                       |
| View -> Only Recent<br>Events After Refresh                           |                     | After every log view refresh, Event Log Explorer will display only new events that appear since the last refresh/load.                                                                               |
| View -> Description<br>Server                                         |                     | displays Description Server dialog.                                                                                                    |
| View -> Time                                                          |                     | sets time correction for current log view.                                                                                                    |

You can also choose UTC time. correction **View -> Color coding** shows/hides Color coding dialog to color code events. shows/hides Event Properties dialog for **View -> Event** the current event log view. **Properties View -> Auto-refresh** enables/disables event log view autorefresh. When enabled, current event log will be automatically reread every **Auto**refresh interval. changes auto-refresh interval for current **View -> Auto-refresh** interval event log. O View -> Refresh rereads an active event log. Please note, Refresh command resets all Quick filters. **Event ->Copy to** copies selected events in the active event log view to clipboard. Clipboard bookmarks/"unbookmarks" current event **Event -> Bookmarks -**>Toggle Bookmark in the active event log view **Event -> Bookmarks** moves selection to the next bookmark. >Next Bookmark **Event -> Bookmarks** moves selection to the previous >Previous Bookmark bookmark. **Event -> Bookmarks** displays Find/Filter dialog and lets to to bookmark events by criteria. >Bookmark by criteria clears all bookmarks in the active event **Event -> Bookmarks -**>Clear Bookmarks log view. tries to find information about current **Event ->Lookup in EventID.Net** event in EventID.Net knowledgebase. **Database Event ->Lookup in** tries to find information about current Microsoft event in Microsoft's knowledgebase. Knowledgebase Advanced -> displays Credentials manager to set the

**Credentials** default credentials for accessing remote

computers.

Advanced -> displays Task Scheduler dialog to

**Scheduler** manage scheduled tasks.

Advanced -> Linked displays Linked Event Filter dialog for

**Event Filter** active log view.

Advanced -> creates Analytical Reports such us pitvot

**Analytical Reports** tables and pivot charts.

Advanced -> Event enables you to automate event log

Alerter monitoring and alert when a specific event comes. See also Event Alerter.

Window -> Cascade arranges multiple event log windows in a

cascade (overlapped) fashion.

Window -> Tile arranges event log windows as non-

**Vertically** overlaping vertical tiles.

Window -> Tile arranges event log windows as non-

**Horizontally** overlaping horizontal tiles.

Window -> Next switches between multiple event log

windows.

Window -> <Event switches to <Event Log Name> event log

**Log Name>** window.

Note: Window commands are available only for multi-document user interface.

**Help -> Help** shows Event Log Explorer help.

**Help -> Check for** connects Event Log Explorer site and check if a new version of the program is

available for download.

**Help -> Feedback** opens your email client to send a

feedback about Event Log Explorer.

**Help -> About** shows the About box.

In addition to aforesaid toolbar commands, there is Event Filter menu on the toolbar. It lists previously saved event filters and lets you apply a filter immediately. See also: Filter/Search window, General Preferences

# **Event Log View**

Event log view is a visual representation of event log.

Log view consists of

**Event list** 

Control toolbar

Description box

#### **Event list**

Event list is the main element of Event Log Explorer. It displays log view as a scrollable table.

The following event log columns are available:

- Event Type (Information, Warning, Error, Audit Success, Audit Failure)
- » Event Date
- » Event Time
- » Event ID
- » Source Name
- » Category Name
- » User name (including domain name)
- Computer name
- Description (if View -> Description in Line is enabled).

Some Event Log Explorer commands (e.g. Copy to clipboard) may work with multiple selection.

To select several events in the event list

If they are contiguous:

- 1. Click the first message
- 2. Go down the list to the last message
- 3. Press and hold SHIFT, and then click the last message. The whole set of messages will be selected.

If they are not contiguous press and hold CTRL, and then click each message that you want to select.

To sort the list by a certain column, click on the column header. Click a second time to reverse the sort order. To sort event list from the oldest events to the newest or visa versa, select **View -> Oldest First** or **View -> Newest First** from the main menu.

To popup Event list context menu click right mouse button anywhere on the Event list. See also: Bookmarking events, Filtering events, Event list context menu, Viewing Event Logs

#### **Control toolbar**

Log view control toolbar displays log view status message (e.g. Loading, Filtering, Showing events), event list navigator buttons (First, Previous, Next, Last) and different status indicators:

#### **Indicator Description**

- Log loaded partially. You can double click on this icon to display log loading options.
- Log loading error.
- Time correction is enabled for the computer.
- Autorefresh enabled. You can double click on this icon to change autorefresh interval.
- Non-default description server is set.
- Event log is loaded into memory/temporary file

# **Description box**

Description box displays event description (Description tab) and binary data (Data tab) associated with the selected event.

To hide or show the description box, select **View -> Show Description Box** from the main menu.

# **Event list context menu**

| Menu command                   | Command description                                                          |
|--------------------------------|------------------------------------------------------------------------------|
| Quick filter by                | Sets Quick Filter                                                            |
| Filter                         | shows the Filter dialog to filter events on a                                |
|                                | specific criteria.                                                           |
| Clear Quick Filters            | cancels all quick filters                                                    |
| Clear Filter                   | cancels all filters                                                          |
| Copy to Clipboard              | copies selected events to clipboard.                                         |
|                                | bookmarks/"unbookmarks" selected event                                       |
| Bookmark                       |                                                                              |
| Bookmarks ->Next               | moves selection to the next bookmark.                                        |
| Bookmark                       |                                                                              |
| Bookmarks-                     | moves selection to the previous bookmark.                                    |
| >Previous Bookmark             |                                                                              |
| Bookmarks ->Clear<br>Bookmarks | clears all bookmarks.                                                        |
|                                | tries to find information about current event in                             |
| Lookup in<br>Knowledge Bases-  | EventID.Net knowledgebase.                                                   |
| >Lookup in                     | Eventib.ivet knowledgebase.                                                  |
| EventID.Net                    |                                                                              |
| Database                       |                                                                              |
| Lookup in                      | tries to find information about current event in                             |
| <b>Knowledge Bases-</b>        | Microsoft's knowledgebase.                                                   |
| >Lookup in                     |                                                                              |
| Microsoft<br>Knowledgebase     |                                                                              |
| •                              |                                                                              |
| Find                           | shows the Find dialog to search for an event that meets a specific criteria. |
| Find Next                      | searches for the next event that meets the                                   |
|                                | criteria, that you entered the last time in Find dialog.                     |
| Log Loading                    | displays Log Loading Options Dialog.                                         |
| Options                        |                                                                              |

**Auto-refresh** enables/disables event log view auto-refresh.

When enabled, the event log will be automatically

reread every Auto-refresh interval.

Auto-refresh Interval changes auto-refresh interval.

**Refresh** rereads event log. Please note, Refresh

command resets all Quick filters.

**Event Properties** shows/hides Event Properties dialog.

**Log Properties** displays Log Properties dialog.

See also: Event Log View

# **Computers Tree**

Computers Tree is designed to provide you with quick access to event logs and event log files.

### In this section:

Add Computer to Tree

Add Group to Tree

Add Log File to Tree

Remove Computer or Group

Sorting Items in Tree

# **Add Computer to Tree**

To add a new computer to the tree:

- 1. Select **Tree->Add Computer** from the main menu or click or right click on the computer tree and select **Add Computer**.
- 2. In the **Select Computer** dialog box, check **Another computer**.
- 3. Click , then select the computer in the **Browse for Network Computer** dialog box and press OK.
- 4. Type the computer description in the **Description** field.
- 5. Select the computer group from **Group** field.
- 6. Press OK button.

## **Add Group to Tree**

To make the tree more compact and usable, Event Log Explorer allows you to group computers in the tree.

To add a group to the tree:

- 1. Select **Tree->Add Group** from the main menu or click or right click on the computer tree and select **Add Group**.
- 2. In the **Add Group** dialog box, type group name and comment (group description).
- 3. Press OK.

# **Add Log File to Tree**

Log files are added to the tree automatically when you use **File->Open** command and **Automatically add log files to tree** option is enabled in Log Files Preferences.

# **Remove Computer Group or Log File**

To remove a computer, group or a log file from the tree: Select the object you wish to delete.

Click or right click on the computer tree and select **Remove <object>**.

# **Sorting Items in Tree**

To sort items within the same nesting level, right click on the item in the tree and select **Move Up** or **Move Down** from the context menu. You can also use keyboard shortcuts (Alt+Up or Alt+Down).

To move the computer to another group, right click on the computer in the tree and select **Properties** from the context menu. In the **Computers Properties** dialog, change **Group** field and press OK.

# **Computers tree context menu**

| Menu command                          | Command description                                                                                                    |
|---------------------------------------|----------------------------------------------------------------------------------------------------|
| Open or Expand                        | opens event log or expands Group or Computer node.                                                                                              |
| Open All Logs in<br>Mereger View      | unites all event logs from the computer in one new view.                                                                                        |
| <b>Open in New View</b>               | open event log in a new view.                                                                                                    |
| Merge with Current View               | unites event log with current event log view.                                                                                                   |
| Close Log(s)                          | closes corresponding log views.                                                                                                    |
| Connect with<br>Different Credentials | displays connect to computer dialog and lets you to supply username and password to access the remote computer. See also: Credentials conflict. |
| Add Group                             | creates a new group in the tree.                                                                                                    |
| Add Computer                          | lets you add a computer to the tree.                                                                                                    |
| Remove Computer or Remove Group       | removes selected computer or group from the tree.                                                                                               |
| Move Up                               | moves the selected item in the tree up.                                                                                                    |
| Move Down                             | moves the selected item in the tree down.                                                                                                    |
| Save Log(s) As                        | allows you to save the selected event log(s) to file(s)                                                                                         |
| Clear Log(s)                          | empties the selected event log(s)                                                                                                    |
| Properties                            | Displays properties dialog. See also: Log Properties, Computer Properties.                                                                      |

<sup>© 2005-2018</sup> FSPro Labs. All rights reserved.

## Filter/Search Window

This window allows you to specify the criteria for Filter or Find command.

**Apply filter to** defines on which views the filter will affect.

**Active event log view** - if checked, the filter will be applied to current event log view only.

Event log view(s) on your choice lets you select event views to filter.

### **Event Types**:

- Information if checked, Event Log Explorer will display/search for events logged by successful operations of major services.
- » Warning if checked, Event Log Explorer will display/search for events that are not necessarily significant but may cause future problems.
- » Error if checked, Event Log Explorer will display/search for events logged by significant problems.
- » Audit Success if checked, Event Log Explorer will display/search for security access attempts that were successful.
- » Audit Failure if checked, Event Log Explorer will display/search for security access attempts that were failed.

**Source** - Event Log Explorer will display/search for events logged by a specified software.

**Category** - Event Log Explorer will display/search for events of a certain category.

**User** - Event Log Explorer will compare User column with the specified text. The compare is not case-sensitive. If Substring check box is checked, Event Log Explorer will display/search for events that contains this criteria text in the User column.

**Computer** - Event Log Explorer will compare Computer column with the specified text. The compare is not case-sensitive. If Substring check box is checked, Event Log Explorer will display/search for events that contains this criteria text in the Computer column.

**Event IDs** - Event Log Explorer will display/search for events that match the specified Event IDs. If you want to specify multiple IDs, please use

coma as a delimiter. To specify a range of IDs, use "-".

You can use "!" to specify the exception list of events. All events and event ranges following "!" will be considered as exceptions. E.g. 10,100-1000,2000-5000!250,500-600,3000-3200 will be equal 10, 100-249,251-499,601-1000, 2000-2999,3201-5000

**Text in description** - Event Log Explorer will display/search for events that contains the specified text in the event description. Tick **RegExp** checkbox if **Text in description** is a regular expression.

**Filter by description params** - You can filter security log by description parameters.

E.g. - you have an event (eventid: 4688) with description:

A new process has been created.

Subject:

Security ID: S-1-5-21-1388292303-2233603710-27532

Account Name: Bob
Account Domain: FSPR0
Logon ID: 0x1af38

Process Information:

New Process ID: 0x23b0

New Process Name: C:\Program Files (x86)\Microsoft Off

Token Elevation Type: TokenElevationTypeLimited (3)

Creator Process ID: 0x8fc

Let's say that we want to get all events where user Bob starts Excel. In this case our filter by params should look like:

| Name                                       | Operator | Value     |
|--------------------------------------------|----------|-----------|
| Subject\Account<br>Name                    | Equal    | Bob       |
| Process<br>Information\New<br>Process Name | Contains | excel.exe |

Description params match is not case sensitive.

**Date** - if checked, Event Log Explorer will display/search for events logged between **From** and **To** dates.

**Time** - if checked, Event Log Explorer will display/search for events logged between **From** and **To** times.

**Separately** - if not checked, Event Log Explorer will behave as standard Windows Event Viewer: it will display/search for events that fall into date time interval (from **From Date**, **Time** to **To Date**, **Time**.

If checked, Event Log Explorer will display/search for events that fall into date interval (from **From Date** to **To Date**) and fall into time interval (from **From Time** to **To Time**). This can be helpful for example, when you want to check the events that were generated last week during the working time.

**Display events for the last** dd **days** yy **hours** - Event Log Explorer will display/search for the recent events logged during the last DD days and yy hours. Set these values to 0 to display all events.

**Exclude** - you can enable Exclude option for each clause. E.g. if you want to display all events except spooler events, check in the Source drop-down list "Spooler" and enable Exclude option next to the Source drop-down list.

**Load** button - allows you to load a saved filter/search criteria.

Save button - saves current filter/search criteria in a file.

**OK** button - closes this window and starts filtering/search process according to the specified criteria.

Cancel button - close this window.

See also:

Filtering events in Event Log Explorer

## **XML** query

You can use XML query to filter events.

XML queries are executed on target computers, so this way of event filtering may work much faster than others.

To display XML query dialog box, select **View-> XML query** from the main menu of the program.

Type your query (you can use Structured XML Query or XPath 1.0 format).

These two examples show security events with Event ID=5152 or Event ID=5157

```
<querylist>
<query id="0" path="Security">
<select path="Security">*[System[(EventID=5152 or EventID=5157)]]</s
</query>
</querylist>

*[System[(EventID=5152 or EventID=5157)]]
```

**Load** button loads XML query from a file.

**Save** button saves the XML query to a file.

## **Linked Event Filter**

Sometimes Windows or other software generate several events for one logical operation. E.g. "file delete" operation generates a set of linked events in Windows security event log:

- 1) Object handle requested;
- 2) Attempt to access the object;
- 3) Object Deleted;
- 4) Object Closed.

If you need to display all Object Deleted events, you should filter Windows security log by Event ID = 4660.

A typical description of Event 4660 is as follows:

```
An object was deleted.
```

Subject:

Security ID: S-1-5-21-2153856534-97633110-1224965

Michael Account Name: Account Domain: **TEST** 0x22183 Logon ID:

Object:

Object Server: Security 0xc04 Handle ID:

Process Information:

Process ID: 0x930 Process Name: C:\Windows\explorer.exe

As you can see, it does not list object name, so you don't know what file was deleted.

But it contains Handle ID of the object. Previous events (4663 and 4656) let you resolve object name from handle.

E.g. Event 4656:

A handle to an object was requested.

Subject:

Security ID: S-1-5-21-2153856534-97633110-1224965

Account Name: Michael Account Domain: **TEST** Logon ID: 0x22183

Object:

Object Server: Security
Object Type: File

Object Name: C:\TEST\File.txt

Handle ID: 0xc04

Process Information:

Process ID: 0x930

Process Name: C:\Windows\explorer.exe

Access Request Information:

Accesses: DELETE

ReadAttributes

Access Reasons: DELETE: Granted by D:(A;ID;0x13

ReadAttributes: Granted by D:(A

Access Mask: 0x10080
Privileges Used for Access Check:

Restricted SID Count: 0

Here you can see that Handle ID:0xc04 is "C:\TEST\File.txt"

You might notice that event 4663 already contains Accesses: DELETE and you could filter by "Event ID = 4656" and "Description contains "Accesses: DELETE". However you should not rely on 4656 or 4663 events - file system may just prohibit file removal and you will get inaccurate result.

**Linked Event Filter** helps you to automate linking events by event id and description data and filter them.

To display Linked Event Filter dialog, select **Advanced->Linked Event Filter** from the main menu.

**Base Event ID** defines base (bearing) event ID. For the example above, it would be **4660**.

**Linked Event ID** defines event ID of linked events. It would be **4656** (or 4663) for our example.

Linking Param defines a linking key from event description.

You can define it as Level1\Level2

E.g. if event description contains:

Key1:

Key11: Value1 Key12: Value2

Key2:

Key22: Value3

Here you can refer to Value 1 as Key1\Ket11, to Value 2 - Key1\Key12... In out example Linking Param would be *Object\Handle ID*.

**Depth (events)** and **Depth (milliseconds)** define scan depth for linked event from the base event. Typically it should not exceed 10 events.

**Exclude base eventbase event** - if enabled, base event will not be displayed in the filtered view (only linked events will be displayed).

## **How it works**

- 1. Event log view is scanned from top to bottom (this means that commonly you should sort events from newest to oldest).
- 2. When the **base event** found, the program gets **linked param** value and starts an inner scan for **linked event id** with the same value of **linked param**. This inner scan is limited by **depth**.
- 3. If the linked event was found it will be displayed in the result set. Base event will be displayed unless **Exclude base event** was checked.

Note: Linked event filter is not saved in the program workspace file.

#### See also:

Filtering events in Event Log Explorer

© 2005-2018 FSPro Labs. All rights reserved. reserved.

## Select computer dialog

This dialog window allows you to add a computer to the computers tree. **Local computer** - click this option if you want Event Log Explorer to add your local computer. By default, your local computer is already added to the computers tree.

**Another computer** - type the name of the target computer in the input line or click Browse button to select the remote computer from the dialog window.

**OK** button - closes this dialog and adds the computer to the computers tree.

Cancel - closes this dialog window.

Note: If you have Windows XP workstations over the peer-to-peer network please read Peer-to-peer network issues.

## **Description server**

Event Log Explorer allows you to set a place where it will read event descriptions from.

By default Event Log Explorer reads event descriptions from the computer where the event log is located. Sometimes you may want to change the default location of the description server: when descriptions are not available from the default location or if getting the event descriptions from a remote server affect the performance.

To set the description server, select **View->Description server**.

**Default location** - descriptions will be read from the default location (where the event log is located)

**Local computer** - descriptions will be read from the local computer (this ensures the best performance).

**Another computer** - descriptions will be read from a certain location.

## Peer-to-peer network issues

### This topic is only for workgroup network users.

When connecting to another Windows computer some non-default security options need to be set on the target computers, or Event Log Explorer may return the message "Access is denied".

If the target Windows computer is a workgroup computer rather than a domain, then the default setting for remote log in is 'guest', which is not enough security level to manage event logs.

How to fix the problem.

Under Control Panels > Administrative Tools > Local Security Policy > Security Options > Network access: Sharing and security model for local accounts, change Guest Only - Local users authenticate as guest to Classic - Local users authenticate as themselves.

Here is the step-by-step instruction:

- 1. Log on to the target Windows computer with Administrator rights.
- 2 Click Start and select Control Panel.
- 3. Make sure that the Control Panel displays its icon in Classic View (To switch Control Panel from Category view to classic view you should click **Switch to Classic View** on the left pane of Control Panel window)
- 4. Double click the **Administrative Tools** icon.
- 5. In the Administrative Tools window, double click **Local Security Policy**.
- 6. In the Local Security Settings window, in the left-hand pane, double click **Local Policies** then click **Security Options**.
- 7. In the right-hand pane, double click **Network Access: Sharing and security model for local accounts**.
- 8. In the dialog box, select option to **Classic local users authenticate** as themselves.
- 9. Click **OK** button

**Note.** With classic security model your users should <u>not</u> have blank passwords because it will be possible to crack into the workstation by unauthorized persons. If your users will have blank passwords anyway double click **Accounts: Limit local account use of blank passwords to console logon only.** In the dialog box, select option to **Disabled**.

Repeat this procedure on each Windows computer in the workgroup.

#### **UAC** remote restrictions

Starting from Windows Vista, Windows operating system is protected by User Account Control (UAC).

When a user who is a member of the local administrators group on the target remote computer establishes a remote administrative connection, they will not connect as a full administrator. The user has no elevation potential on the remote computer, and the user cannot perform administrative tasks.

### **Remote Registry**

Remote Registry Service must be running on the target machine.

## **Event Log Backup utility (elback.exe)**

Event Log Backup utility lets you quickly save event logs from different locations in one place. You can find elback.exe in Event Log Explorer application folder.

#### **ELBACK BatchFile**

runs BatchFile to backup logs.

### **ELBACK DestDir EventLogs [/clear]**

backups **EventLogs** to **DestDir** with optional clear option.

BatchFile format:

: - comment line

DestDir EventLogs [/clear]

**DestDir** - specifies a destination folder (or /NOBACKUP option). If the destination folder name contains spaces, it must be enclosed in quotes.

**EventLogs** - specifies a particular event log or group of event logs which you want to backup to **DestDir**.

Event logs must be separated by spaces. If event log name contains spaced, it must be enclosed in quotes. Remote event logs are specified as \ComputerName\LogName. You can use wildcard characters (\*) to specify all event logs (\ComputerName\\*).

/clear - optionally clears **EventLogs** after backup.

## Sample BatchFile with comments:

;backup to C:\Backup Application and system from Server, then clear C:\Backup\ Server\Application Server\System /Clear

;Backup all logs from Server2 to C:\My Backup, without clearing. "C:\My Backup\" Server2\\*

;Clear all logs from 192.168.1.11 /Nobackup  $\192.168.1.11$  /clear

You can automate BatchFile creation from Event Log Explorer tree. More information is available in Export to backup batch.

### **Examples:**

run batchfile.elb batch to backup logs:

ELBACK batchfile.elb

backup Security log from Serv01 to C:\Backup:

ELBACK C:\Backup Security Serv01\Security

backup all logs from Serv01, Serv02 and Serv03 to C:\My Backup, then clear them:

ELBACK "C:\My Backup" \\Serv01\\* \\Serv02\\* \\Serv03\\* /Clear

backup Directory Service from Serv01 to C:\My Backup:

ELBACK "C:\My Backup" "\\Serv01\Directory Service"

#### See also:

Event Log Database Export utility (eldbx.exe)

## **Event Log Database Export utility (eldbx.exe)**

Event Log Backup utility lets you quickly save event logs from different locations into a database table. You can find eldbx.exe in Event Log Explorer application folder.

### **Usage**

eldbx [OPERATION] /OPTION:VALUE [/OPTION:VALUE] ...

Operations:

Export Export events into database table

CreateDB Create database

### **Export:**

eldbx EXPORT [/DBMS:mssql] /DBSERVER:<server\_name> [/DBAUTH: {windows|server}]

[/DBUSER:<db user name>] [/DBPASSWORD:<db password>]

/DBNAME:<db\_name> /TABLE:<table\_name> [/TABEXTTS:

{date|datetime}]

[/TXA:{fail|append|overwrite}] [/HOST:<host\_name>] [/USER:

<user\_name>]

[/PASSWORD:<password>] [/LOGNAME:<log\_name>] [QUERY:

<query\_file\_name>]

[/EDR:{all|ri|render|no}] [/CLEARLOG:{no|yes|tolerate}]

[/VERBOSE:{0|1|2}]

| Option    | Value                       | Description                                                                 |
|-----------|-----------------------------|-----------------------------------------------------------------------------|
| /DBMS     | {mssql}                     | Specifies database management system.                                       |
|           |                             | Values:<br>mssql - Microsoft SQL Server.<br>Optional. Default value: mssql. |
| /DBSERVER | <server_name></server_name> | Specifies database server name (instance name).  Mandatory.                 |

| For SQL Server, the default    |
|--------------------------------|
| instance is the computer name. |

For SQL Server Express, the default instance is named

<computer\_name>\sqlexpress

/AUTH {windows|server} Specifies authentication method

windows - uses Windows

authentication.

server - uses SQL server

authentication.

Optional. Default value:

windows.

**IDBUSER** <db user name> SQL server user name.

Optional.

**/DBPASSWORD** < db password> SQL server user password.

**/DBNAME** <db name> Specifies Database name.

Mandatory

/TABLE Specifies table name.

Mandatory

/TABEXTTS {date|datetime} Specifies table extension

timestamp.

Values:

date - adds current date to

table name as

-yyyy-mm-dd.

datetime - adds current date

and time as

-yyyy-mm-dd-hh-mm-ss.

Optional.

| /TXA      | {fail append overwrite}             | Specifies what to do if table already exists.  Values: fail - quit application with error. append - append events to the table. overwrite - delete existing and write new.  Optional. Default value: fail. |
|-----------|-------------------------------------|----------------------------------------------------------------------------------------------------|
| /HOST     | <host_name></host_name>             | Specifies host name to read events from.  Optional. Localhost is implied.                                                                                                    |
| /USER     | <user_name></user_name>             | Specifies user name to access logs on host. Optional.                                                                                                    |
| /PASSWORD | <password></password>               | Specifies user password to access logs. Optional.                                                                                                    |
| /LOGNAME  | <log_name></log_name>               | Specifies log name to export.  Mandatory if /QUERY not specified.                                                                                                    |
| /QUERY    | <query_file_name></query_file_name> | Specifies file containing XML query to get events for export.  Mandatory if /LOGNAME not specified.                                                                                                    |
| /EDR      | {all ri render no}                  | Specifies event description rendering options.  Values:  no - do not render event                                                                                                    |

description. render - render event description. ri - use event RenderingInfo. all - try RenderingInfo, if not available, render description. Optional. Default value: all. /CLEARLOG {no|yes|tolerate} Option to clear event log after export. Values: no - do not clear event log. yes - clear event log. tolerate - clear event log, do not report error if clearing fails. Optional. Default value: no. NOTE. "Export&clear" is not an atomic operation! There is a chance that some events appear after export and before clearing! Specifies verbosity level. {0|1|2} **/VERBOSE** Values: 0 - display all information. 1 - display warning and errors. 2 - display errors only.

Optional. Default value: 2.

#### **CreateDB:**

Eldbx CREATEDB [/DBMS:mssql] /DBSERVER:<server\_name> [/AUTH: {windows|server}]

[/DBUSER:<db\_user\_name>] [/DBPASSWORD:<db\_password>]

/DATABASE:<db\_name>

[/DBSIZE:init\_db\_size] [/DBGROW:db\_grow] [/LOGSIZE:init\_log\_size]

[/LOGGROW:log\_grow] [/VERBOSE:{0|1|2}]

| Option      | Value                         | Description                                                                                                    |
|-------------|-------------------------------|----------------------------------------------------------------------------------------------------|
| /DBMS       | {mssql}                       | Specifies database management system.  Values: mssql - Microsoft SQL Server. Optional. Default value: mssql                                                                                                    |
| /DBSERVER   | <server_name></server_name>   | Specifies database server name (instance name).  Mandatory.  For SQL Server, the default                                                                                                    |
| /AUTH       | {windows server}              | instance is the computer name.  For SQL Server Express, the default instance is named <computer_name>\sqlexpress  Specifies authentication method windows - uses Windows authentication.  server - uses SQL server authentication.</computer_name> |
| /DBUSER     | <db_user_name></db_user_name> | Optional. Default value: windows.  SQL server user name. Optional.                                                                                                    |
| /DBPASSWORD | <pre>db_password&gt;</pre>    | SQL server user password.                                                                                                    |

| /DBNAME         | <db_name></db_name>             | Specifies Database name.  Mandatory                                            |
|-----------------|---------------------------------|--------------------------------------------------------------------------------|
| /DBSIZE         | <init_db_size></init_db_size>   | Initial size of the database data file (in MB)                                 |
|                 |                                 | Optional. Default value: 25.                                                   |
| /DBGROW         | <db_grow></db_grow>             | Specifies the automatic growth increment of the database data file in percent. |
|                 |                                 | Optional. Default value depends on SQL Server.                                 |
| /LOGSIZE        | <init_log_size></init_log_size> | Initial size of the database log file (in MB).                                 |
|                 |                                 | Optional. Default value: 10                                                    |
| /LOGGROW        | <log_grow></log_grow>           | Specifies the automatic growth increment of the database log file in percent.  |
|                 |                                 | Optional. Default value depends on SQL Server.                                 |
| <b>/VERBOSE</b> | {0 1 2}                         | Specifies verbosity level.                                                     |
|                 |                                 | Values:                                                                        |
|                 |                                 | 0 - display all information.                                                   |
|                 |                                 | 1 - display warning and errors.                                                |
|                 |                                 | 2 - display errors only.                                                       |
|                 |                                 | Optional. Default value: 2.                                                    |

## **Examples:**

Create database Events:

eldbx CREATEDB /DBSERVER:Server /DBNAME:Events

Export local Application log into table app\_events:

eldbx EXPORT /DBSERVER:Server /DBNAME:Events /TABLE:app\_events /LOGNAME:Application

Append System log from Host into app\_events providing specific credentials:

eldbx EXPORT /DBSERVER:Server /DBNAME:Events /TABLE:app /TXA:append /HOST:Host /LOGNAME:System /USER:Administrator /PASSWORD:password

### See also:

Working with database Event Log Backup utility (elback.exe)

FSPRO LABS Event Log Explorer. END USER LICENSE AGREEMENT

#### LICENSE AGREEMENT

This End User License Agreement ("EULA") is a legal agreement between you (either an individual or a single entity) and FSPro Labs ("FSPRO") for the SOFTWARE(s) identified above, which includes the User's Guide, any associated SOFTWARE components, any media, any printed materials other than the User's Guide,

and any "online" or electronic documentation. By installing, copying, or otherwise using the SOFTWARE, you agree to be bound by the terms of this EULA. If you do not agree to the terms of this EULA, do not install or use the SOFTWARE.

FSPRO and/or its licensors reserve All rights not expressly granted herein.

The SOFTWARE is licensed, not sold.

The SOFTWARE is protected by copyright laws and international copyright

treaties, as well as other intellectual property laws and treaties.

#### 1. DEFINITIONS

"Server" means a computer running Microsoft Windows server operating system, including, but not limited to Windows NT server, Windows 2000 server, Windows 2003 server, Windows 2008 server or a computer running

Microsoft Windows workstation and operating for the purpose of serving other computers logically or physically connected to it.

"Workstation" means a computer running Microsoft Windows workstation operating system, including, but not limited to Windows NT workstation, Windows 2000 professional, Windows XP, Windows Vista and which does not

fall under definition of "Server"

"Personal use", "Personal user" mean the non-commercial use of the SOFTWARE

in your ("Personal user") home.

"In-house use", "In-house user" means the commercial or noncommercial use of

the SOFTWARE within company (organization), by employees (in-house users) of

the company (organization) and for the sole purpose of processing and managing

data from the company's (organization's) computers.

"Licensed version" means a version of the SOFTWARE that has been licensed

for any use (commercial or noncommercial).

"Unlicensed version" means the free version of the SOFTWARE during the

evaluation period.

#### 2. GRANT OF LICENSE

### 1) Unlicensed version

Anyone may use this software during a test period. Following this test period, if you wish to continue to use this software, you must get the license(s). To get the license you should pay the license fee or get the free license for Personal use.

- 2) Licensed version.
- a) Per-user licensing model.

The SOFTWARE is licensed on per-user basis for any use.

You are granted to install this SOFTWARE for a number of users that does not exceed the number of users indicated in your license key.

b) Per-server licensing model.

If you fall under the definition of "In-house user", you MAY license the SOFTWARE on per-server basis.

With this SOFTWARE you are granted to access a number of servers that

does not exceed the number of servers indicated in your license key.

c) Licensed version for personal use

If you fall under the definition of "Personal user", you may get Personal license of the software for noncommercial use.

With Free Personal license you may not access more the 3 computers

(servers or workstations). With Paid Personal license you may not access more than 10 computers.

#### 3. RESTRICTIONS

You may not use, copy, emulate, clone, rent, lease, sell, modify, decompile, disassemble, otherwise reverse engineer, or transfer the licensed program, or any subset of the licensed program, except as provided for in this agreement.

Any such unauthorized use shall result in immediate and automatic termination of this license and may result in criminal and/or civil prosecution.

#### 4. TERMINATION

Without prejudice to any other rights, FSPRO may terminate this EULA if you fail to comply with the terms and conditions of this EULA. In such event, you must destroy all copies of the SOFTWARE.

#### 5. NO WARRANTIES

FSPRO EXPRESSLY DISCLAIMS ANY WARRANTY FOR THE SOFTWARE.

THE SOFTWARE AND ANY RELATED DOCUMENTATION IS PROVIDED "AS IS" WITHOUT

WARRANTY OF ANY KIND, EITHER EXPRESS OR IMPLIED, INCLUDING. WITHOUT

LIMITATION, THE IMPLIED WARRANTIES OR MERCHANTABILITY, FITNESS FOR A

PARTICULAR PURPOSE, OR NON INFRINGEMENT. THE ENTIRE RISK ARISING OUT

OF USE OR PERFORMANCE OF THE SOFTWARE REMAINS WITH YOU.

6. LIMITATION OF LIABILITY. NO LIABILITY FOR CONSEQUENTIAL DAMAGES

IN NO EVENT SHALL FSPRO BE LIABLE TO YOU FOR ANY DAMAGES OF ANY KIND

ARISING OUT OF THE DELIVERY, PERFORMANCE, OR USE OF THE

SOFTWARE, EVEN

IF FSPRO HAS BEEN ADVISED OF THE POSSIBILITY OF SUCH DAMAGES.

IN ANY EVENT, OUR LIABILITY FOR ANY CLAIM, WHETHER IN CONTRACT, TORT,

OR ANY OTHER THEORY OF LIABILITY SHALL NOT EXCEED THE LICENSE FEE PAID BY YOU.

#### 7. SEVERABILITY

If any provision or part of this EULA is held to be invalid, illegal or unenforceable, the validity, legality or enforceability of the remainder of this Agreement will not in any way be affected or impaired, unless the invalidity, illegality or unenforceability completely nullifies this EULA.

-----